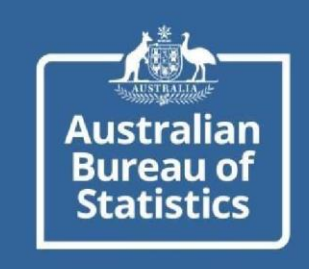

# **myDATA Registration and Authentication Guide**

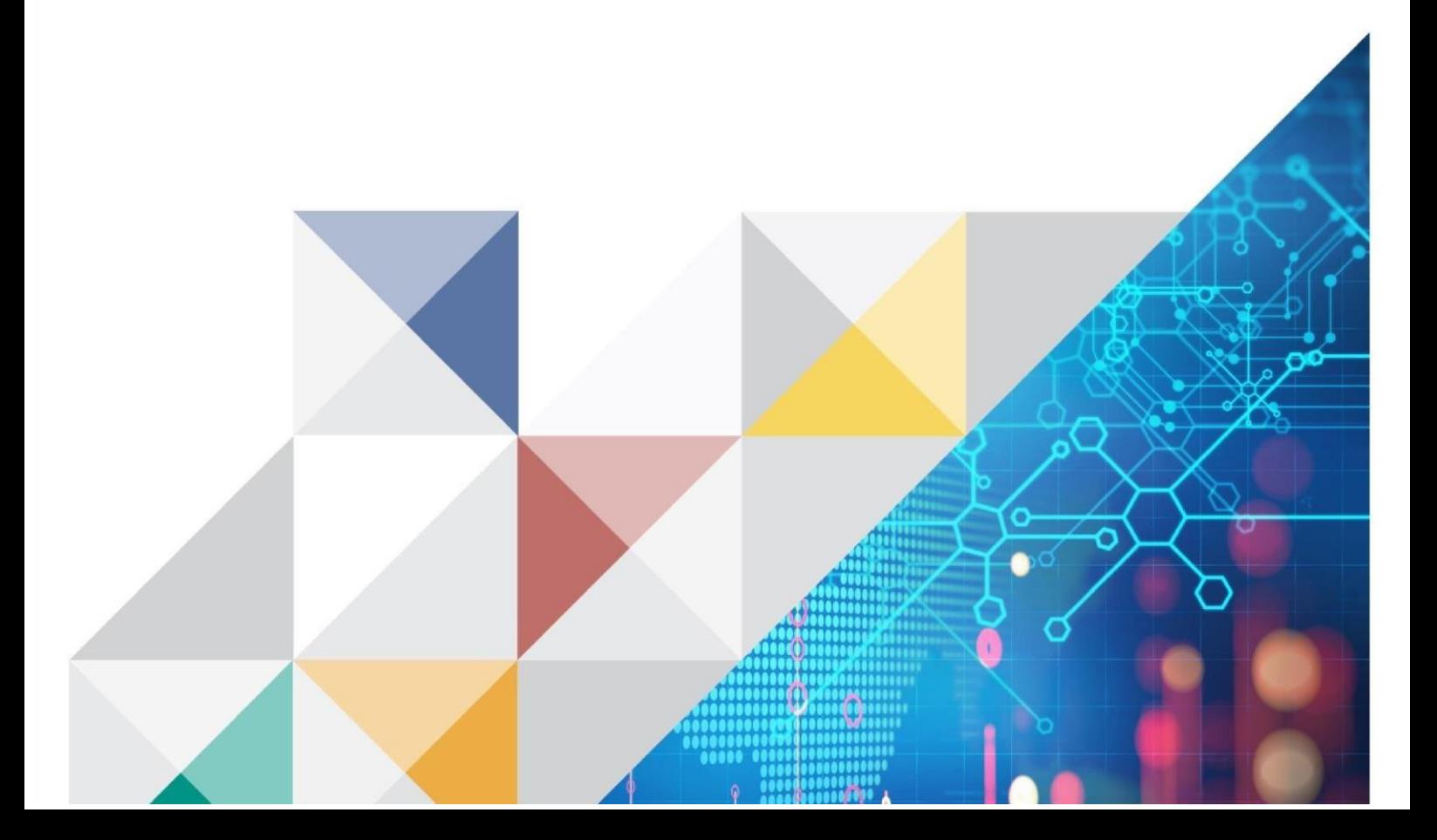

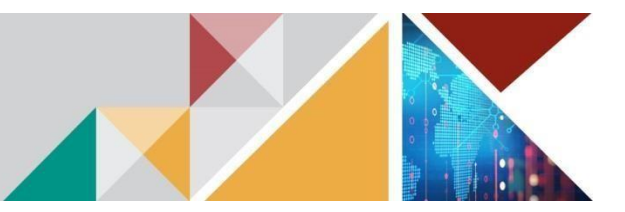

### **CONTENTS/QUICK STEPS**

ustraliar **Bureau of Statistics** 

### Registration

- 1. Open [https://mydataportal.abs.gov.au](https://mydataportal.abs.gov.au/)
- 2. Select the 'Register' tile
- 3. Complete Registration form
- 4. Success message is displayed
- 5. Activation emails received

### Authentication

- 6. Open Okta activation email
- 7. Select 'Activate ABS Account' in Okta email
- 8. Select 'Password set up'
- 9. Create a password following the password requirements

### *From your mobile device*

10. Download Google Authenticator APP

### Activation

### *From your computer*

- 11. Open [https://mydataportal.abs.gov.au](https://mydataportal.abs.gov.au/)
- 12. Select the 'Log in' tile
- 13. Enter your registered email address
- 14. Enter your password

*From your mobile device* 

- 15. Open your Google Authentication app
- 16. Select 'Scan QR code'

### *From your computer*

- 17. Select 'Google Authenticator set up' button
- 18. Take your mobile device and scan the browser session QR code
- 19. Enter the code from your authentication APP into the browser and select 'Verify'
- 20. 'Your account is almost ready!' message is displayed
- 21. Refresh browser after a minute or two
- 22. Your account is now active

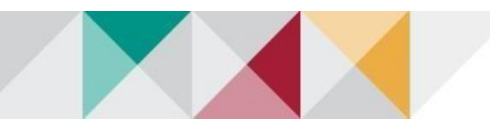

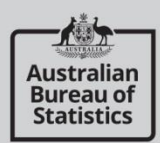

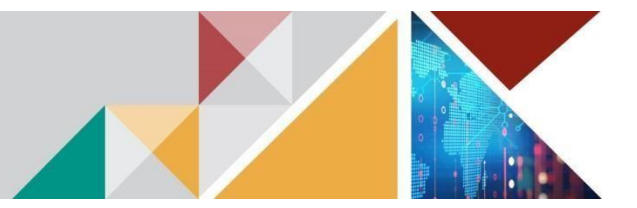

### **REGISTRATION**

1. Open your preferred browser and navigate to URL: [https://mydataportal.abs.gov.au](https://mydataportal.abs.gov.au/)

The myDATA home page will appear.

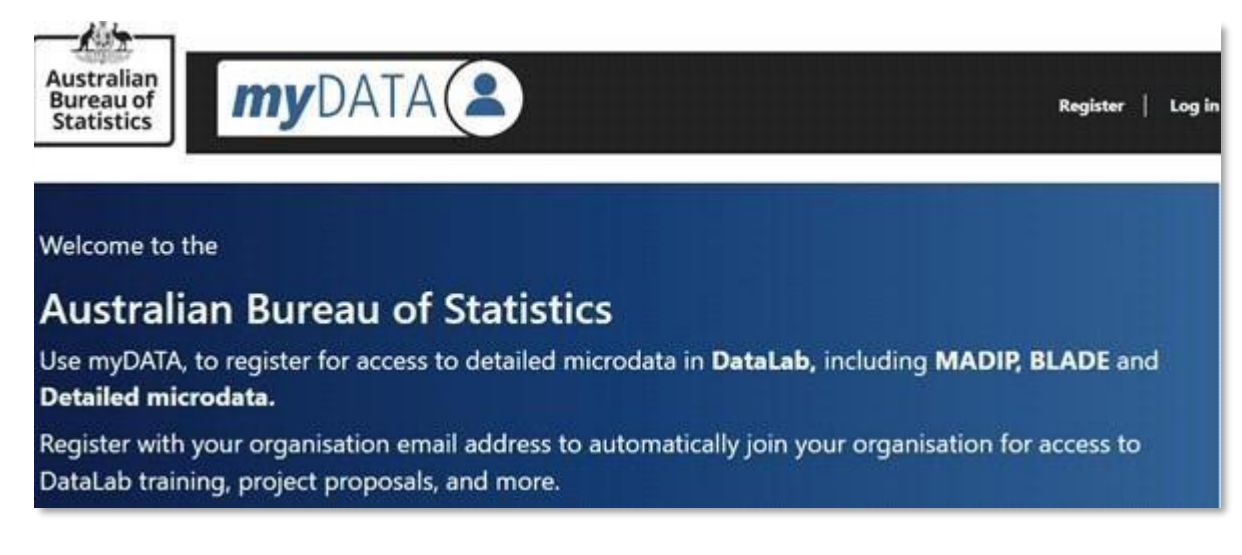

2. Select the 'Register' tile.

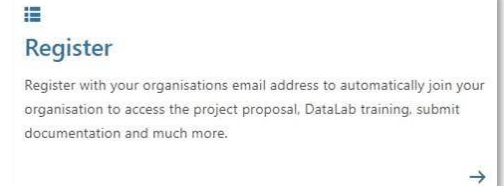

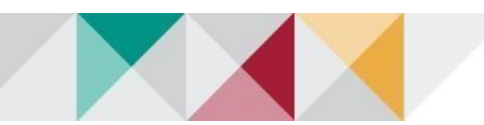

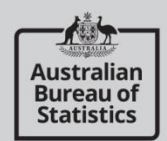

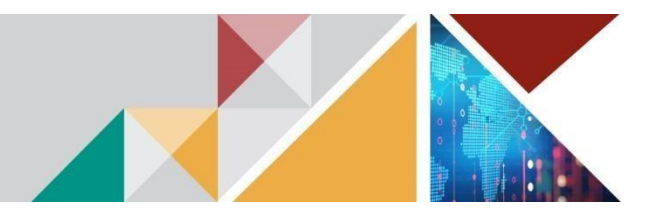

3. Complete the user registration form

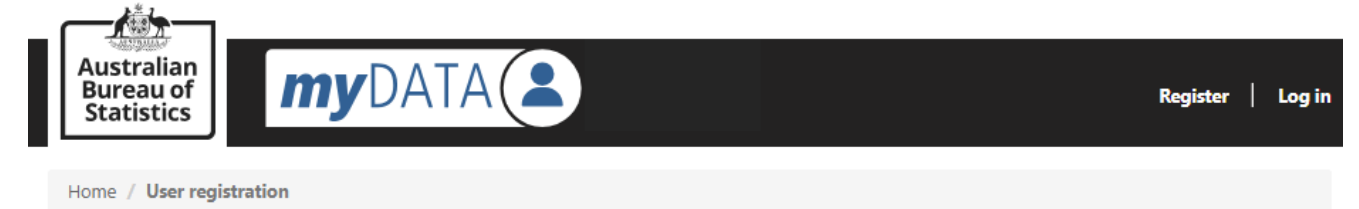

## **User registration**

Register with your Registration Centre user ID and organisation email address to automatically join your organisation.

#### **Privacy policy**

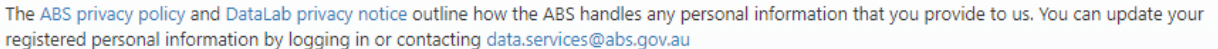

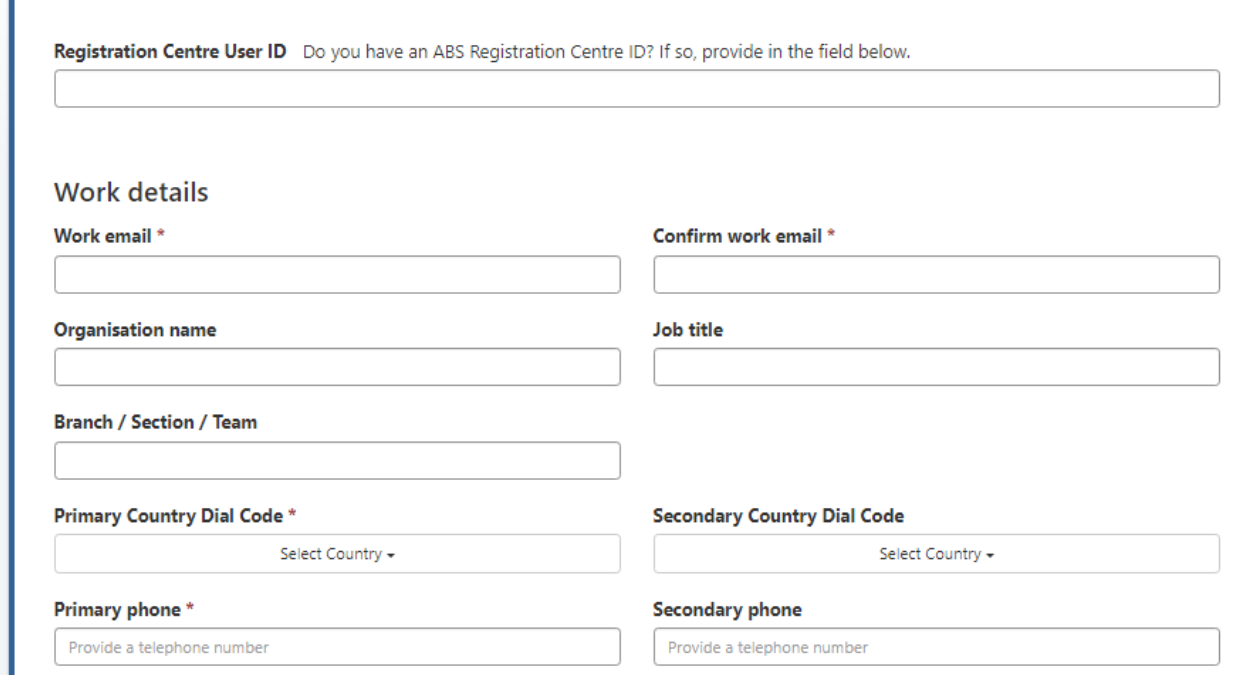

**Note 1:** Register using your organisation email address to automatically join to your organisation in myDATA. Registering with your personal email address will not allow you to complete your registration as the system cannot link you to your organisation.

**Note 2:** Registration Centre User ID is a SEPARATE system to the myDATA and DataLab systems. While not mandatory for myDATA, the Registration Centre User ID allows you to access Tablebuilder and other microdata products.

**Note 3:** Your DataLab account will be created by the ABS once you are approved to join a project.

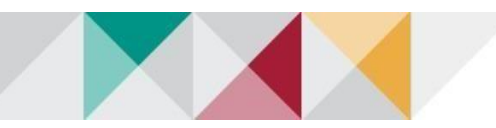

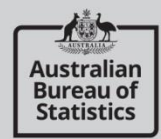

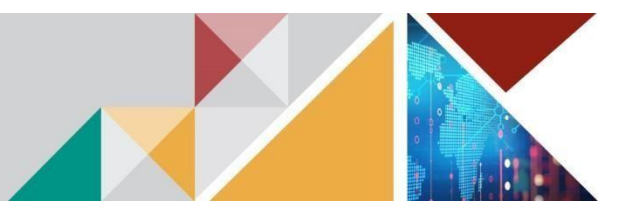

4. If you have successfully completed registration, you will see the below message:

Home / Registration completed successfully

# **Registration completed successfully**

Activation email will be sent to your nominated address.

- 5. You will receive the following activation emails to the email address you used to register:
	- a. ABS welcome
	- b. Okta authentication

### **AUTHENTICATION**

- 6. Open the Okta Activation email
- 7. Select 'Activate ABS Account' button from Okta email. The link will open in your default browser.

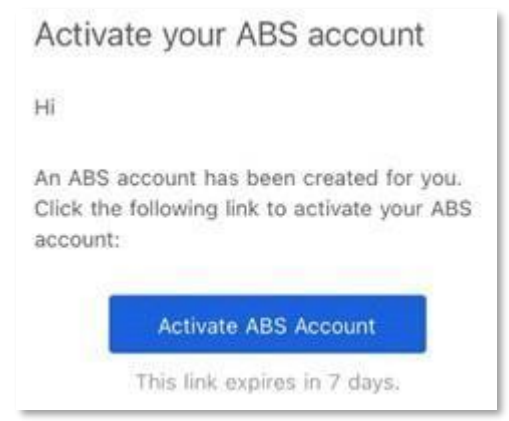

- 8. Select 'Password set up'.
- 9. Create a password that meets the following requirements and select 'Next'.

#### Set up password

Password requirements:

- · At least 12 characters
- · A lowercase letter
- · An uppercase letter
- · A number
- · No parts of your username
- · Does not include your first name
- · Does not include your last name
- . Your password cannot be any of your last 24 passwords
- . At least 2 hour(s) must have elapsed since you last changed your password

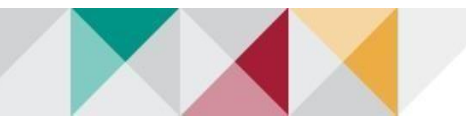

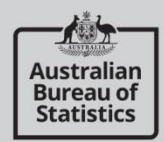

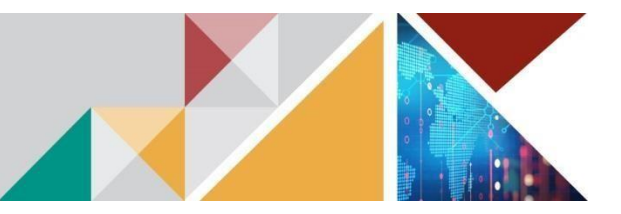

### *The following step needs to be completed from your mobile device*

10. Download Google Authenticator APP from your mobile APP store. The APP Developer is Google LLC.

This is a free APP that **does not have in APP Purchases.** Credit card details are not required.

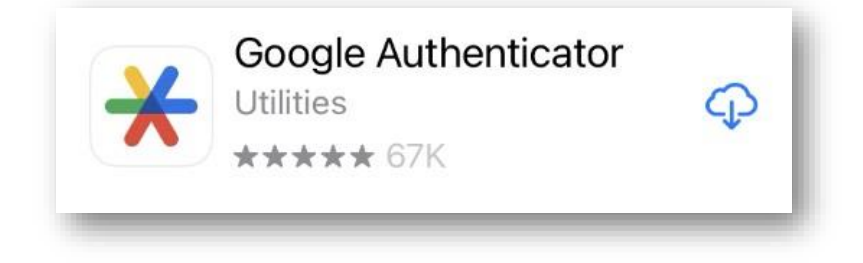

### **ACTIVATION**

*The following step needs to be completed from your computer*

11. Open your preferred browser and navigate to URL: https://mydataportal.abs.gov.au

The myDATA home page will appear.

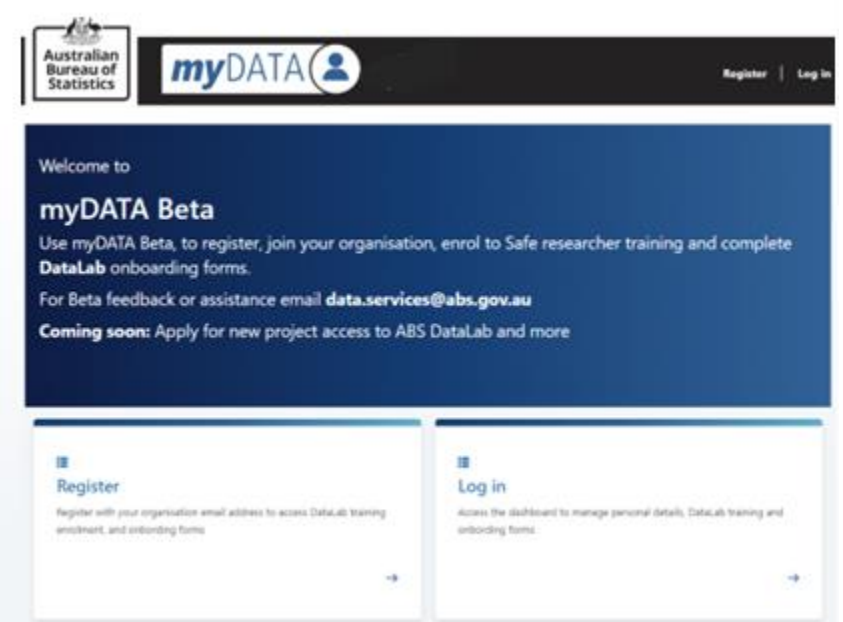

12. Select the 'Log in' tile.

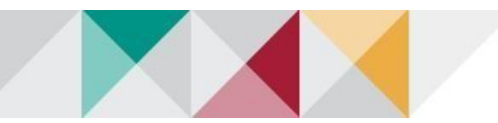

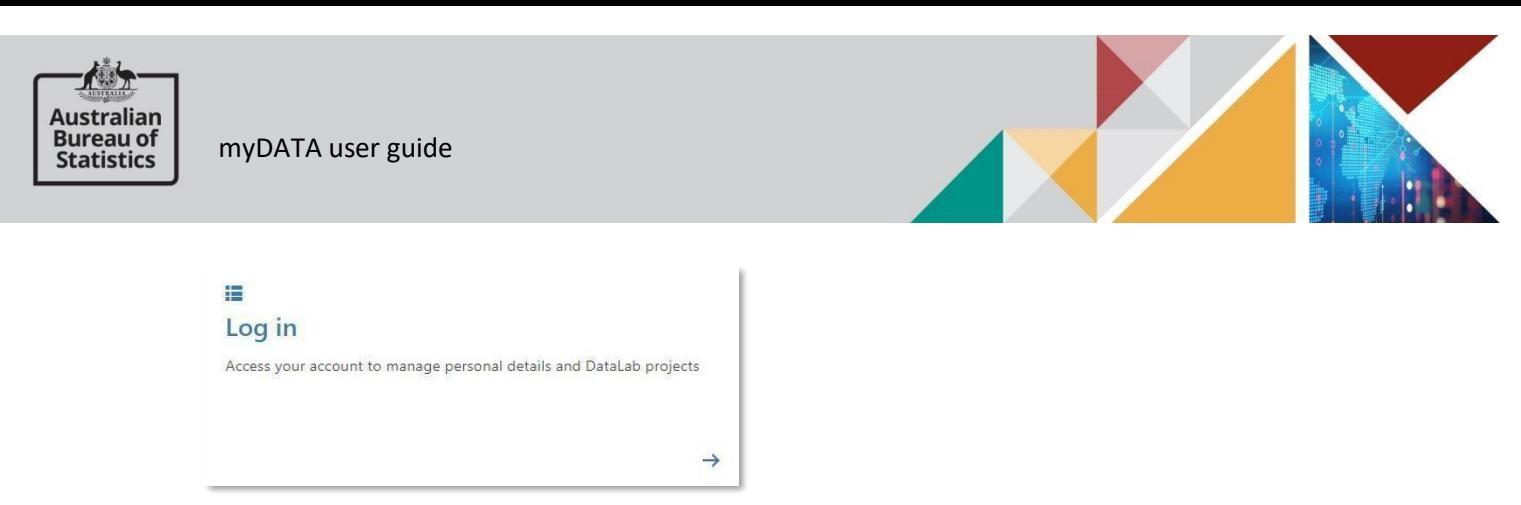

13. Enter your registered email address and select 'Next'.

14. Enter your password and select 'Verify'. This will generate a QR Code that will display in myDATA which you scan with your mobile phone on the APP to create your Authenticator account.

### *The following step needs to be completed from your mobile device*

15. Open your Google Authentication APP and select the plus symbol in the bottom right corner to add a new account.

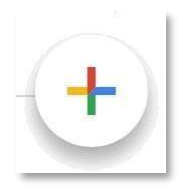

16. Select 'Scan a QR code'.

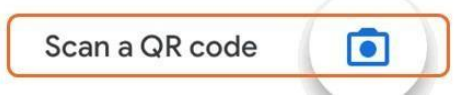

Take your mobile device and scan the QR code on your computer screen

- The Authentication APP will create a profile with a unique code
- This code stays active for **30 seconds**. When the code turns from **blue** to **red**, the time is about to run out
	- 17. Select 'Google Authenticator Set up' button.

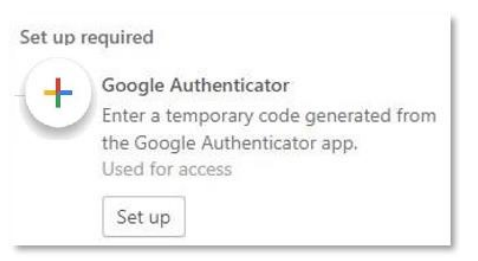

Enter the code from your authentication APP into the browser and select 'Verify'.

18. Once your account has been verified, you will see the below message from the myDATA portal:

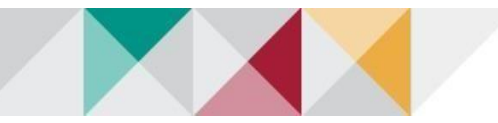

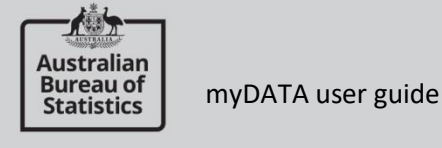

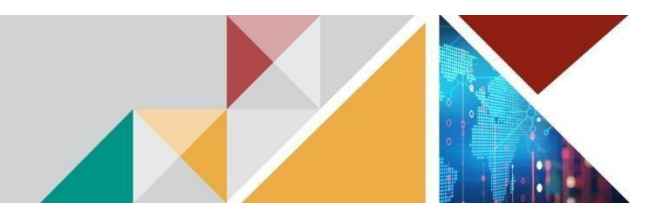

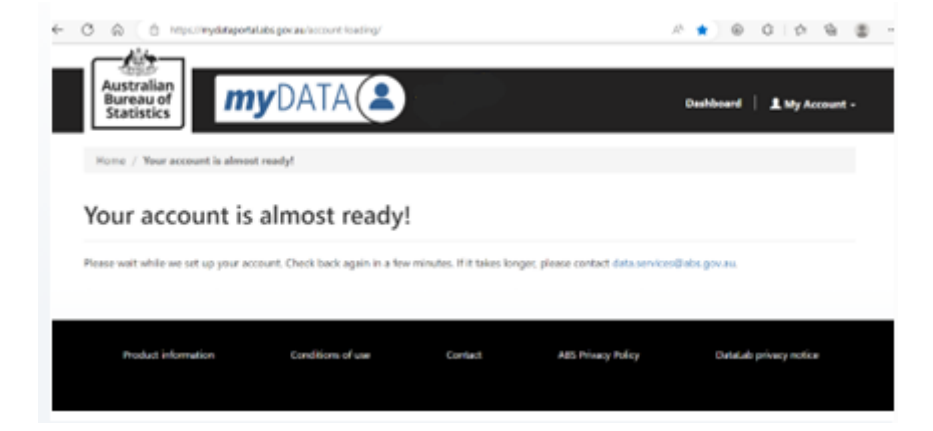

This is a one-time message while the system prepares your access. This takes a minute or two.

Refresh the browser by either selecting the myDATA logo or refresh function button (F5).

- 19. Your account is now active! You can now:
	- edit your profile
	- enrol in DataLab training
	- download the forms and quiz (available upon completion of training)
	- be added to DataLab projects
	- create a DataLab project proposal

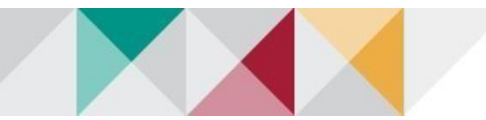